# Energy Commission Agreement Management System (ECAMS)

Applying for a Solicitation

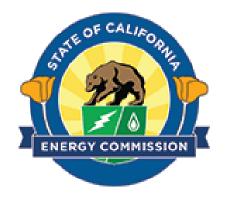

# **Table of Contents**

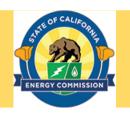

| Title                                       | Slide Number |
|---------------------------------------------|--------------|
| Navigating to the Solicitation Dashboard    | 3            |
| Locating a Solicitation                     | 4            |
| Apply for Solicitation                      | 5-9          |
| Draft Application Dashboard                 | 10           |
| Draft Attachments                           | 11           |
| Budget Categories                           | 12-19        |
| Pilot testing/Demonstration/Deployment Site | 20           |
| Submit Application                          | 21-23        |
| Review Submission                           | 24           |
| Recall Submission                           | 25-26        |

#### Navigating to the Solicitation Dashboard

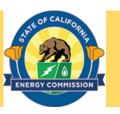

Note: Please ensure you are registered in ECAMS before attempting to apply for a solicitation. Additional information on registration can be found at User Registration (https://www.energy.ca.gov/media/7893)

- Navigate to the ECAMS Login page (<a href="https://ecams.energy.ca.gov/s/login">https://ecams.energy.ca.gov/s/login</a>) and log in to view the ECAMS Home Page.
- Click on the Solicitations tab on the top of the ECAMS Home Page to go to the Solicitation Dashboard.

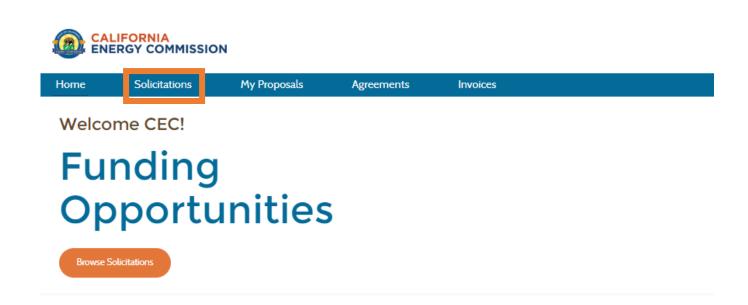

#### Locating a Solicitation

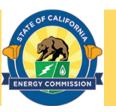

- The list of the solicitations currently open to public are listed under Open Solicitations (Portal).
- Locate the solicitation to which you wish to apply.
- Click on the solicitation's title to begin the application process.

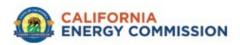

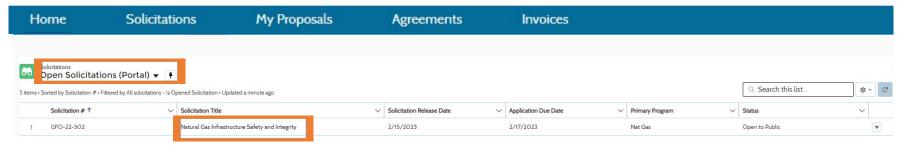

#### Apply for Solicitation

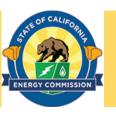

- The details for the selected solicitation are displayed on this page.
- Templates for solicitation documents can be downloaded by clicking the **Download** icon in the Solicitation Attachments area. Please Note: Additional templates may not show at this first view. Please use the **Page** drop down menu to see more.
- Click on Apply for Solicitation to begin creating a draft application.

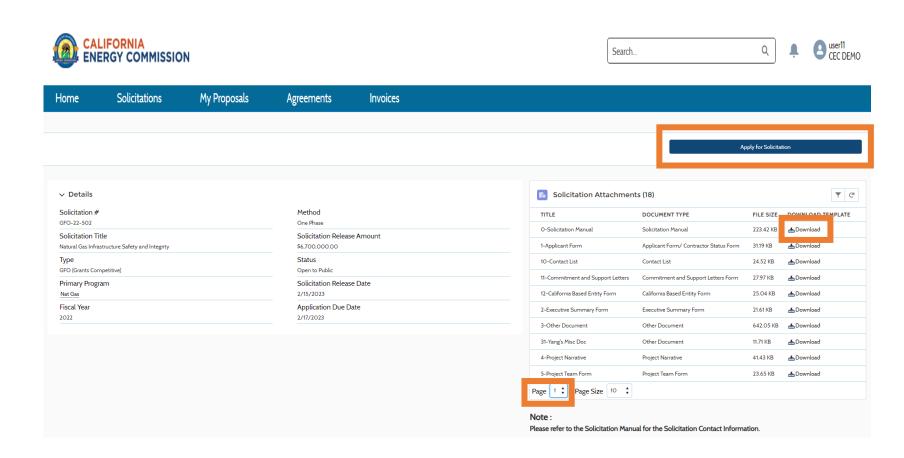

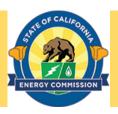

Note: As explained in the box, applicants have the choice of submitting budget information by either entering the totals directly into ECAMS (see Slides 12 through 19) or by uploading a completed **Excel budget template (see** Slide 22) Major subrecipient budgets must be uploaded using the Excel budget templates, regardless of budget submission choice selected by Prime Applicant.

 Click on Continue to proceed to creation of your draft application after reading the pop-up notice. In the transition to the ECAMS Salesforce system, the CEC is piloting a new electronic budget submittal process.

During this pilot, applicants have the choice of submitting a budget into the new ECAMS Salesforce System OR continuing to submit a budget using the Microsoft Excel templates provided in the Solicitation package. If you choose to use the ECAMS Salesforce System to build your budget, you can receive technical assistance in budget data entry and submittal by reaching out to <a href="mailto:ecams.salesforcesupport@energy.ca.gov">ecams.salesforcesupport@energy.ca.gov</a>. Please note that the evaluation team will be able to assess budgets for application scoring with either submittal process.

Continue

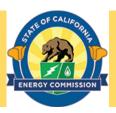

- Solicitation related information is displayed at the top.
- Key in application information.
- Please Note: The project manager listed here will be the primary contact person for any questions about the application.
- Proposal Term Start
   Date and End Date
   fields must be
   completed before
   clicking on the
   Continue button.

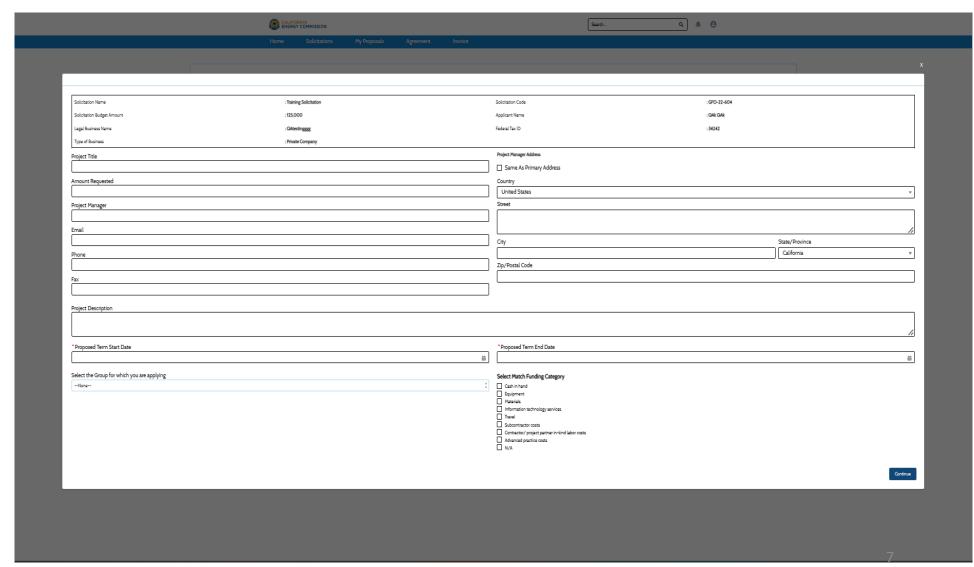

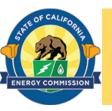

- Project Location Address fields must be completed, and the Confirm Project Location Address box must be checked before clicking on the Save & Continue button to proceed further.
- Pilot
   Testing/Demonstration/
   Deployment site address
   not a mandatory field if
   not applicable to the
   solicitation

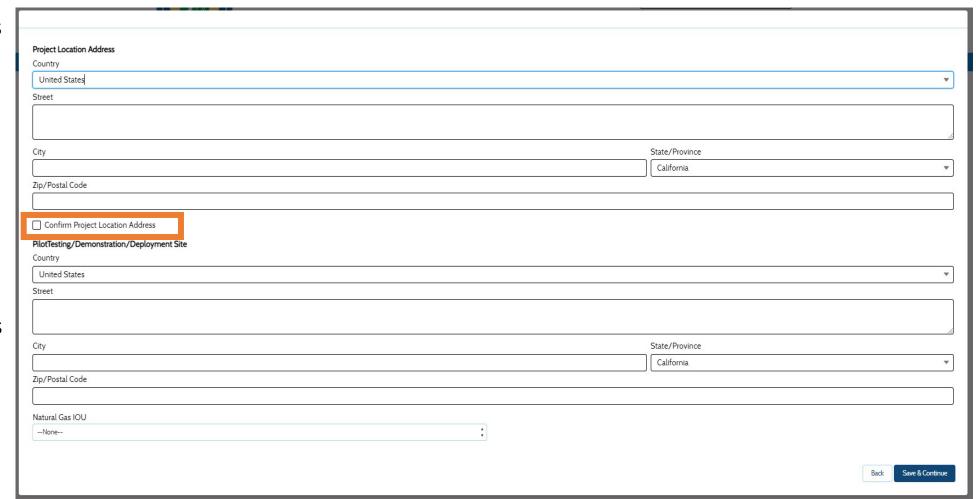

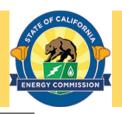

- Answer the Yes/No question about the proposed activities in your application in regards to the California Environmental Quality Act (CEQA) box. The system will generate different responses based on your answer.
- Answering Yes will bring up a second question to answer plus additional directions regarding completing the CEQA Compliance Form Attachment.
- Answering No will require you to enter an explanation in a text box.
- You must answer all the questions before clicking on the Save button to proceeding further.

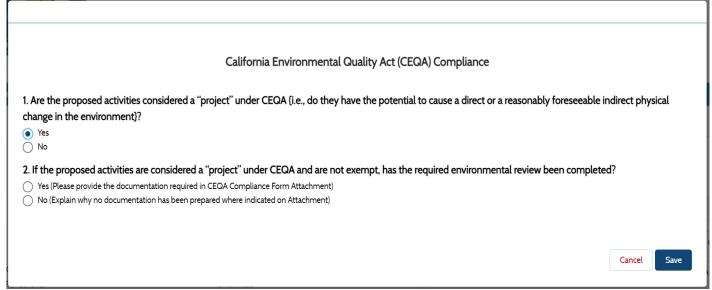

|                                                              | California Environmental Quality Act (CE                     | FQA) Compliance                                                     |
|--------------------------------------------------------------|--------------------------------------------------------------|---------------------------------------------------------------------|
|                                                              | canonia Environmental addaty / let (es                       | 20.1) Compliance                                                    |
| I. Are the proposed activities consid                        | ered a "project" under CEQA (i.e., do they have the potentia | ial to cause a direct or a reasonably foreseeable indirect physical |
| change in the environment}?                                  |                                                              |                                                                     |
| Yes                                                          |                                                              |                                                                     |
| <ul><li>No</li></ul>                                         |                                                              |                                                                     |
|                                                              |                                                              |                                                                     |
| The activities funded by the agree                           | ment will not cause direct physical change in the environm   | nent or a reasonably foreseeable indirect physical change in the    |
|                                                              | ment will not cause direct physical change in the environm   | nent or a reasonably foreseeable indirect physical change in the    |
|                                                              | ment will not cause direct physical change in the environm   | nent or a reasonably foreseeable indirect physical change in the    |
|                                                              | ment will not cause direct physical change in the environm   | nent or a reasonably foreseeable indirect physical change in the    |
| *The activities funded by the agree<br>environment because : | ment will not cause direct physical change in the environm   | nent or a reasonably foreseeable indirect physical change in the    |
|                                                              | ment will not cause direct physical change in the environm   | nent or a reasonably foreseeable indirect physical change in the    |
|                                                              | ment will not cause direct physical change in the environm   | nent or a reasonably foreseeable indirect physical change in the    |
|                                                              | ment will not cause direct physical change in the environm   | nent or a reasonably foreseeable indirect physical change in the    |
|                                                              | ment will not cause direct physical change in the environm   | nent or a reasonably foreseeable indirect physical change in the    |

#### Draft Application Dashboard

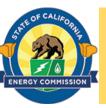

- 1: Details- To view details entered during applying for solicitation.
- 2: Attachments- To attach files as required for the application to the solicitation and any other supplementing documents. (see Slide 11)
- 3: Past Agreements- To view any past agreements filed for recipient.
- 4: Budget Summary (optional)- To view a summary of the budget information entered in categories under links 5 though 12.
- 5-12: Budget Categories (optional)- To add line item totals for each category. (see Slides 12 through 19)
- 13: Pilot
  Testing/Demonstration/Deployment
  Site- To view or edit site details. (see
  Slide 20)
- 14: Edit Application- To edit details entered during applying for solicitation.
- 15: Submit Application-To submit application after verification. (see Slide 21)

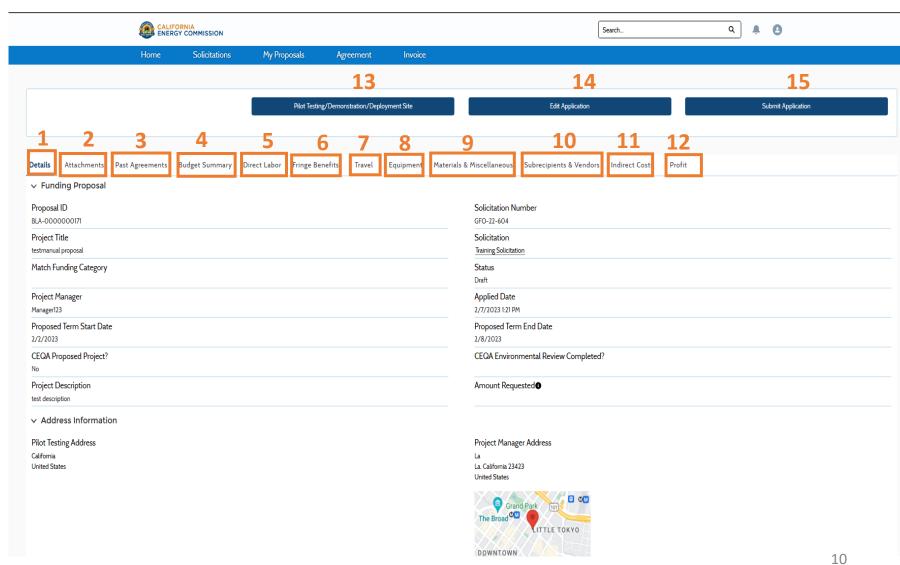

#### **Draft Attachments**

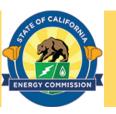

- This screen allows you to view and upload attachments to your draft application.
- The Solicitation Files table lists the files associated with the solicitation. Please note that not all attachments may show up on Page 1, so be sure to check Page 2.
- The NAME column lists the name of the attachment.
- The SUBMISSION column identifies which attachments are <u>required</u> for the application, and which are for your information.
- Templates for solicitation documents can be downloaded by clicking the Download icon in the DOWNLOAD TEMPLATE column.
- Upload your completed attachment by clicking the **Upload File** button in that attachment's row.

Note: All <u>required</u> attachments must be uploaded via the Upload File button in the Solicitation Files table.

- You may also upload non-required documents by clicking the Upload New File button in the Uploaded Files table.
- All of your uploaded attachments will appear in the Uploaded Files table.

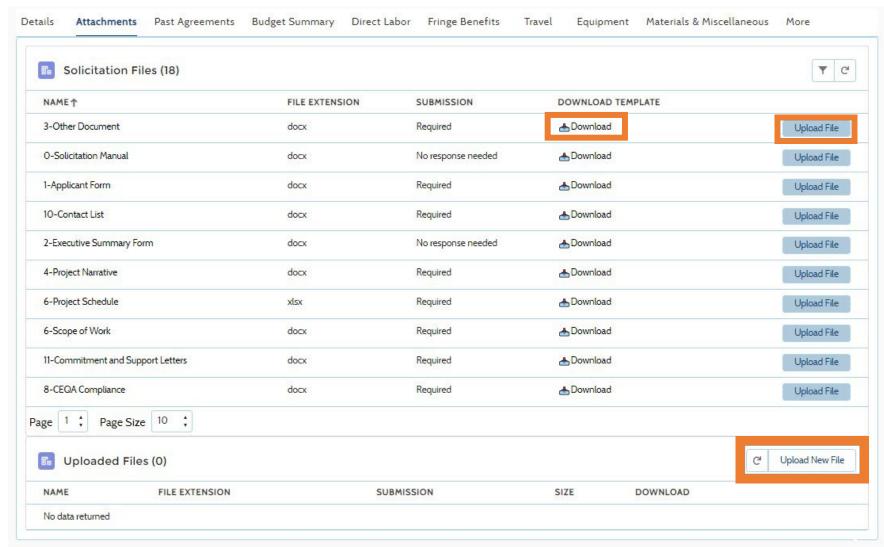

#### Budget Category - Direct Labor (optional)

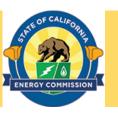

- This screen allows you to enter direct labor rates.
- Clicking the New button will bring up fields to enter hourly or monthly direct labor information.
- You must enter values in the CEC Share Value and Match Share Value fields in order to save the entry.

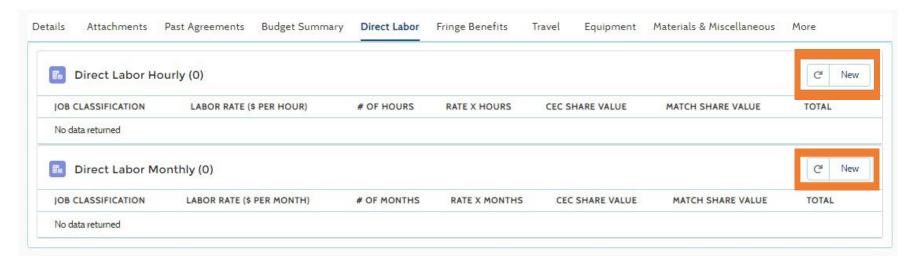

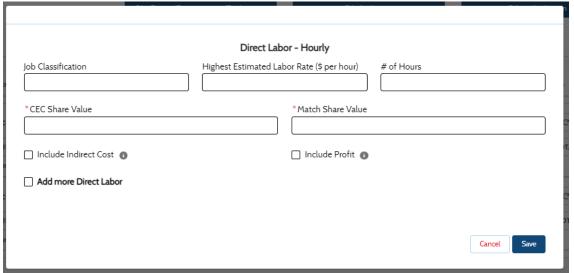

#### Budget Category – Fringe Benefits (optional)

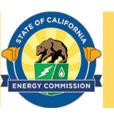

- This screen allows you to enter fringe benefit rates.
- Clicking the New button will bring up fields to enter fringe benefits information.
- You must enter values in the CEC Share Value and Match Share Value fields in order to save the entry.

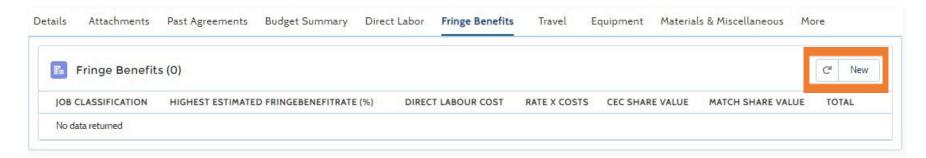

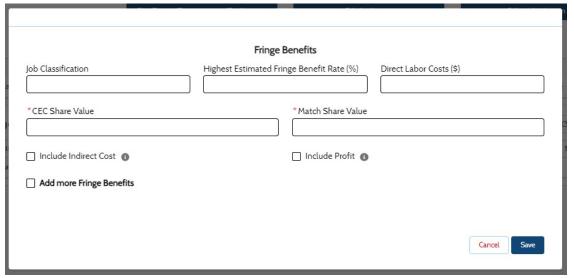

#### Budget Category — Travel (optional)

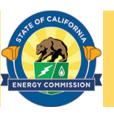

- This screen allows you to enter travel expenses.
- Clicking the New button will bring up fields to enter travel information.
- You must enter values in the CEC Share Value and Match Share Value fields in order to save the entry.

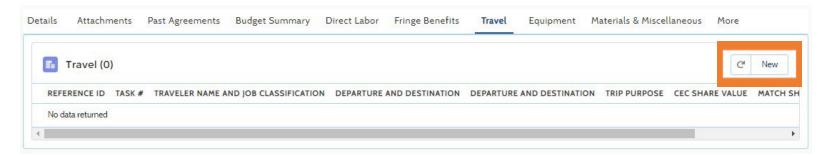

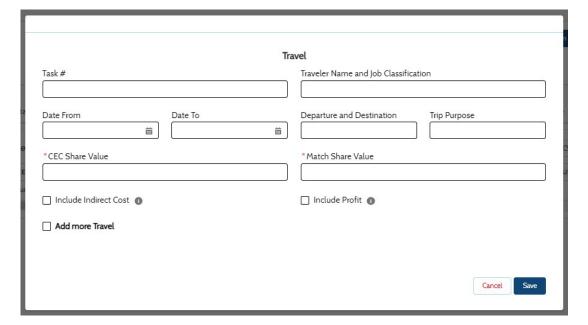

#### Budget Category – Equipment (optional)

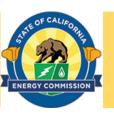

- This screen allows you to enter equipment expenses.
- Clicking the New button will bring up fields to enter equipment expense information.
- You must enter values in the CEC Share Value and Match Share Value fields in order to save the entry.

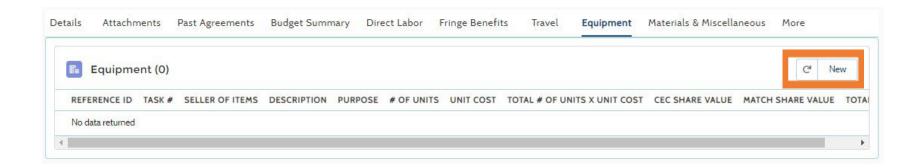

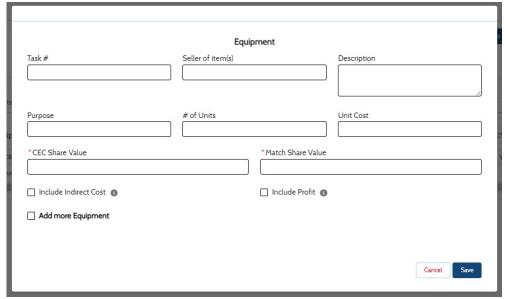

#### Budget Category – Materials & Misc. (optional)

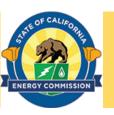

- This screen allows you to enter material and miscellaneous expenses.
- Clicking the New button will bring up fields to enter material and miscellaneous expense information.
- You must enter values in the CEC Share Value and Match Share Value fields in order to save the entry.

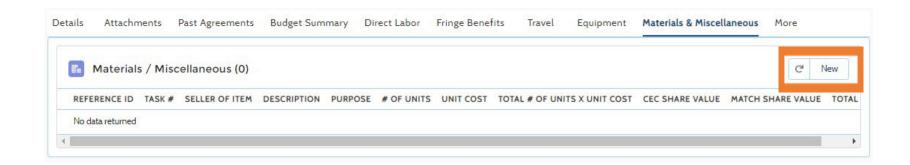

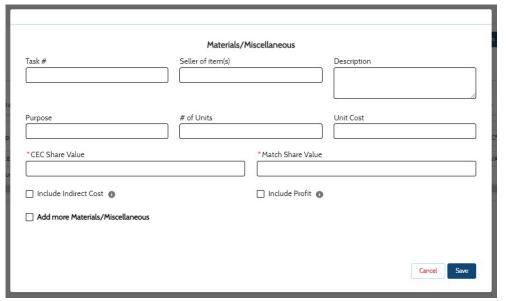

#### Budget Category – Subrecipients & Vendors (optional)

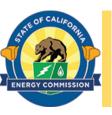

- This screen allows you to enter subrecipients and vendor expenses.
- Clicking the New button will bring up fields to enter Subrecipients or Vendor expense information.
- You must enter values in the CEC Share Value and Match Share Value fields in order to save the entry.

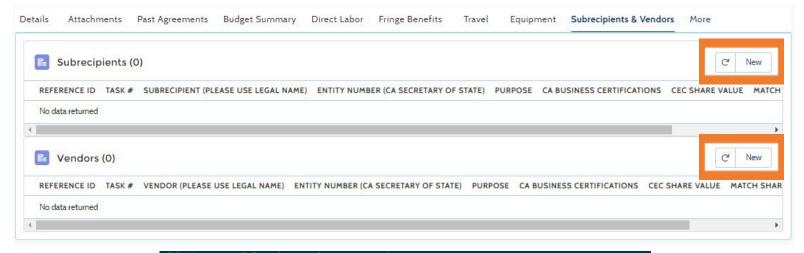

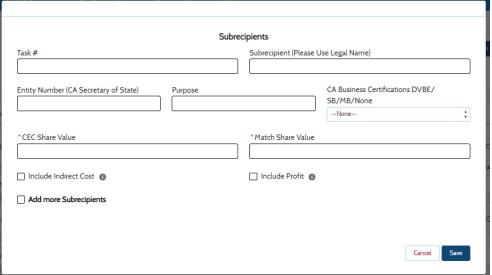

#### Budget Category — Indirect Costs (optional)

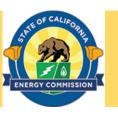

- This screen allows you to enter indirect cost expenses.
- Clicking the New button will bring up fields to enter indirect cost expense information.
- You must enter values in the Name of Indirect Cost, IDC Rate, CEC Share Value, and Match Share Value fields in order to save the entry.

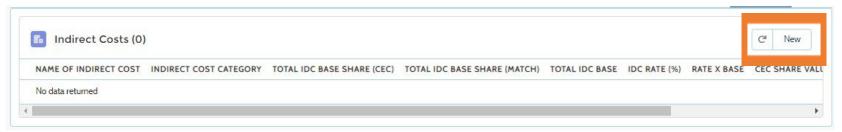

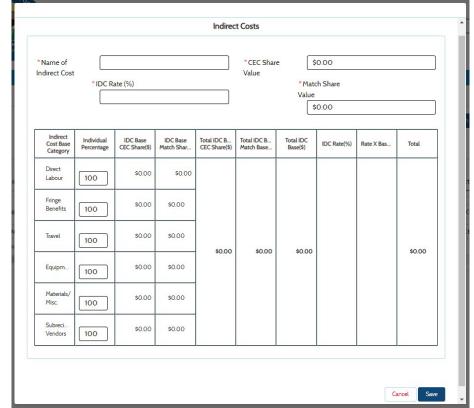

#### Budget Category — Profit (optional)

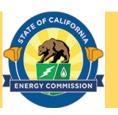

- This screen allows you to enter profit expenses.
- Clicking the New button will bring up fields to enter profit expense information.
- You must enter values in the Profit Rate, CEC Share Value, and Match Share Value fields in order to save the entry.

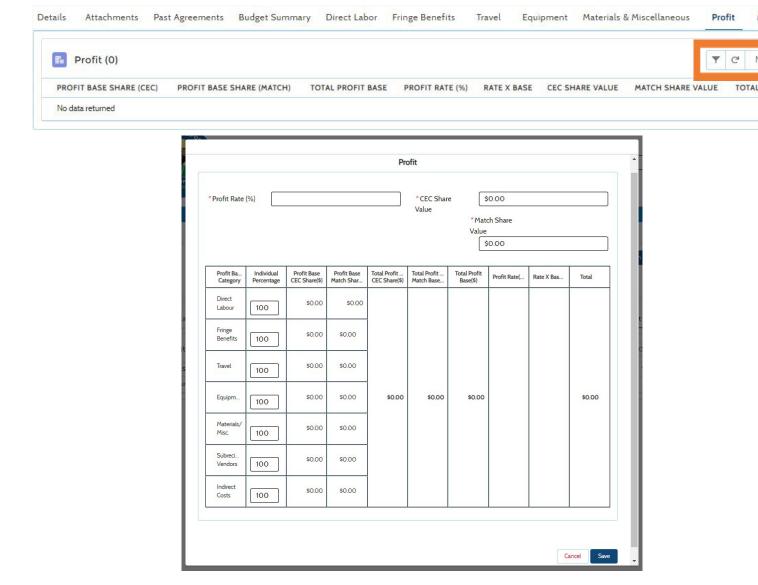

## Pilot testing/Demonstration/Deployment Site

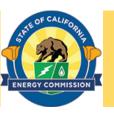

- Clicking on the Pilot
   Testing/Demonstration/
   Deployment Site button allows you to enter site address information.
- Clicking the New button opens a box to enter a site's address. All fields are mandatory, and the Confirm Pilot Testing Address box must be checked before clicking on the Save button.
- Repeat the process to enter multiple site locations. Each new site will be listed in the Pilot Testing table.

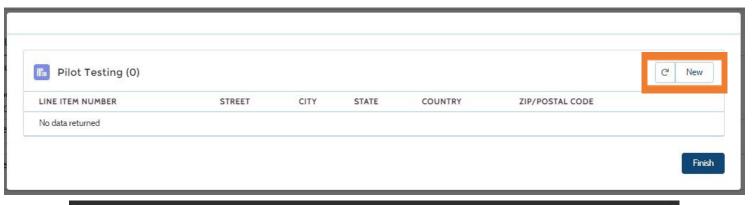

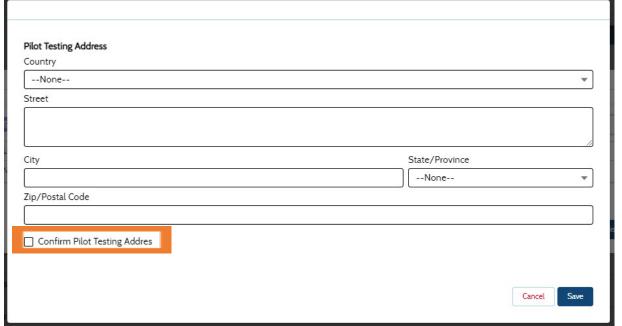

#### Submit Application - Review Your Submission

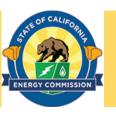

- Clicking on the Submit Application starts the process of certifying and submitting your completed application.
- A reminder message to review your submission will appear. Click on the OK button to proceed.

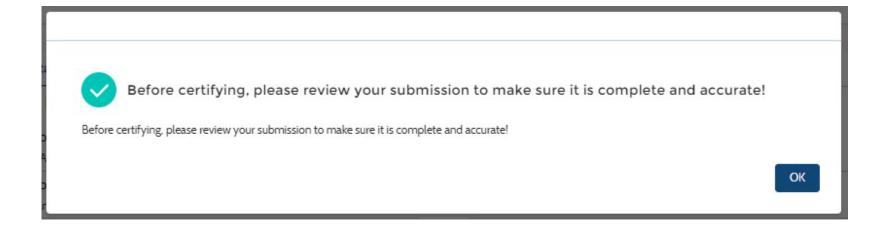

# Submit Application - Budget Worksheet Upload

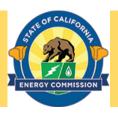

- If you have not already done so at the Attachments screen, you can upload completed Excel Proposal Budget Work Sheets (for Prime Applicant if not entered into ECAMS, and for all Major Subs) using the Upload Files or drop files options
- The Budget Work Sheet file will be listed after uploading. You may delete the file by clicking on the X.

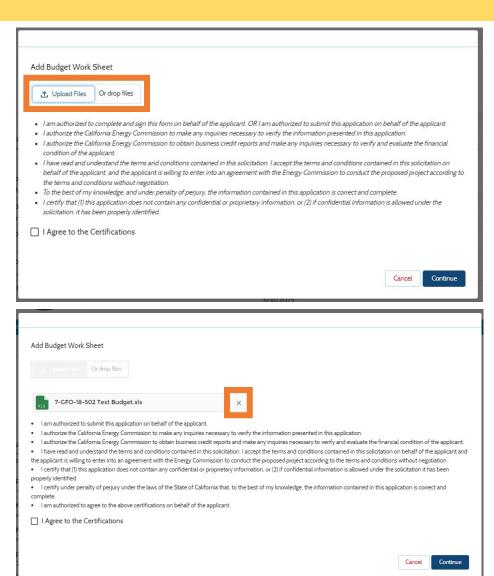

#### Submit Application - Certifications

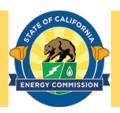

- Carefully review the Certifications. These are the Certifications required to submit an application. They cannot be modified.
- The I Agree to the Certifications box must be checked before proceeding.
- Clicking on the Continue button will submit your final application.
- A box will appear confirming your successful submission of the application.

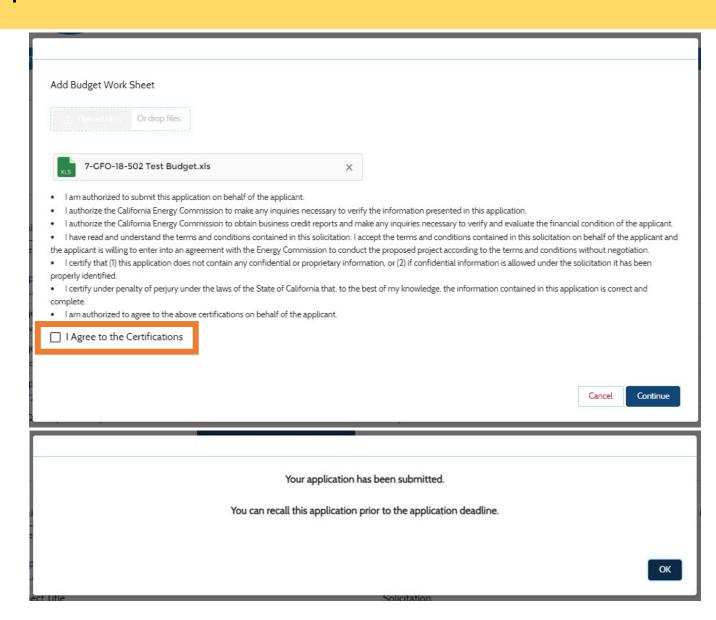

#### **Review Submission**

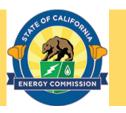

# The Energy Commission STRONGLY RECOMMENDS that each Applicant carefully review their application both before <u>and after</u> submission.

- Verify that all necessary documents have been uploaded.
- Verify that all documents uploaded are the accurate version you intend to submit as your final.
- Verify that your documents are not marked "confidential" unless the solicitation allows specific material to be confidential. Most solicitations do not allow submission of confidential information.
- Verify that your match commitment letters accurately reflect the match amounts included in your budgets, including the match provided by the prime applicant.
- Verify that support and commitment letters are included, if required.
- Verify that amounts entered within the system's budget (if any) concur with information included on uploaded budget worksheets.

#### Recall After Submission

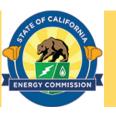

- After submission, ECAMS will display the Details screen of the submitted application.
- The submitted application can be recalled to make any edits by clicking on the Recall button.

Note: Recalling the submitted application does not delete the application's information. Recall does remove the application from consideration for this solicitation until it is resubmitted. Resubmission must happen by the solicitation's submission deadline.

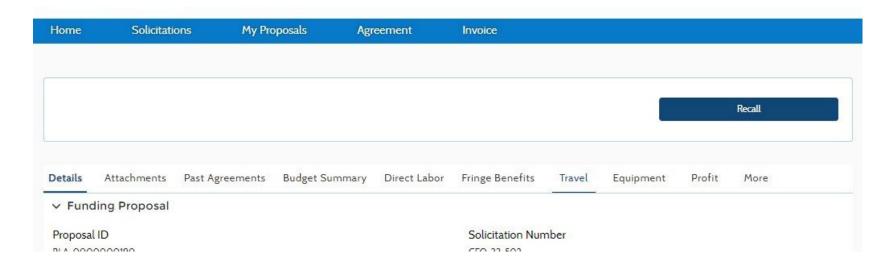

#### Recall After Submission (continued)

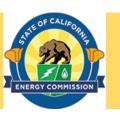

- A Comments box will open.
   Enter your reason for recalling the submitted application. This is a mandatory step.
- The submitted application will be recalled after the **Submit** button is clicked.

Note: After the Submit button is clicked, the application is recalled and is removed from consideration for this solicitation until it is resubmitted.

Resubmission must happen by the solicitation's submission deadline.

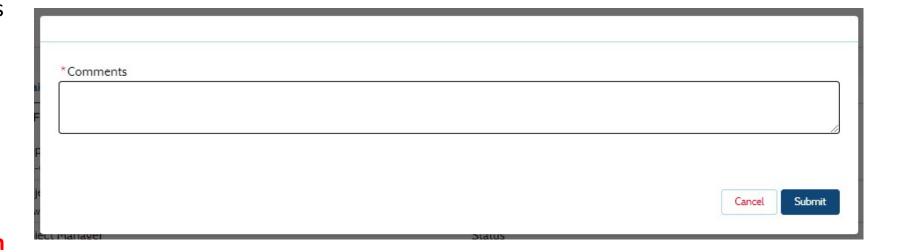

#### **ECAMS Support**

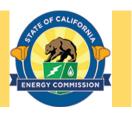

If you run into any challenges using this system, please first reach out to <a href="mailto:ECAMS.SalesforceSupport@energy.ca.gov">ECAMS.SalesforceSupport@energy.ca.gov</a>

For additional assistance, please contact the Commission Agreement Officer listed in the solicitation, or the Contract, Grants & Loans Office Main Line (916) 931-9587